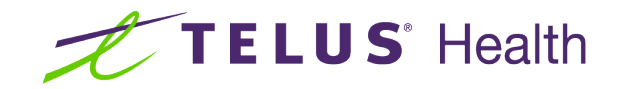

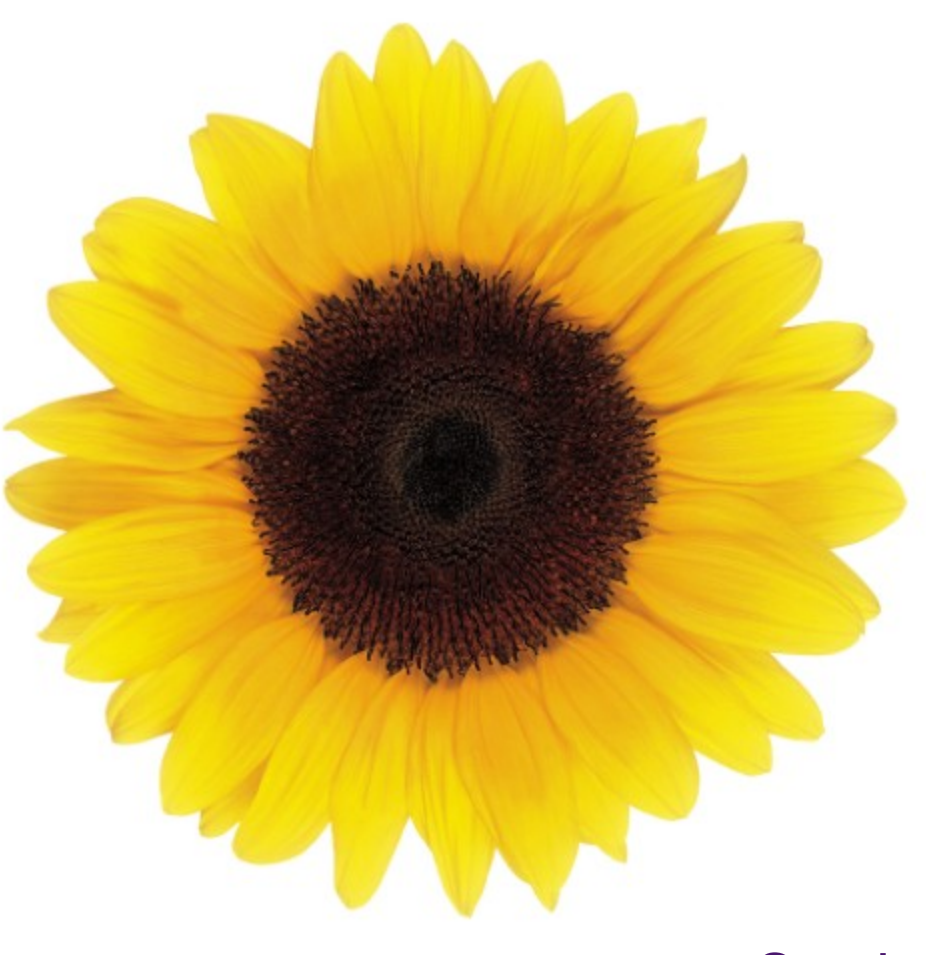

# **Services** User Guide

© 2023 TELUS Health Solutions Inc.

TELUS Health Solutions Inc. is a registered trademark of TELUS Corporation and is used under license. All other trademarks are the property of their respective owners.

Release: r1 V2

Release Date: 26/04/2023

# Proprietary Notice

#### Copyright © 2006-2023 TELUS Health Solutions Inc.

All rights reserved. Information provided in this publication is proprietary and confidential. No part of this publication may be distributed, reproduced, stored in a retrieval system, or transmitted, in any form or by any means (electronic, mechanical, recording, or otherwise) without the express written permission of TELUS Health Solutions Inc.

#### DISCLAIMER

This publication, as well as the software described in it, is furnished under license and may only be used or copied in accordance with the terms of such license. TELUS Health Solutions Inc. makes no representation or warranties with respect to the contents of this publication, and specifically disclaims any express or limited warranties which may result from misuse of the software and failure to comply with the procedures and/or operating instructions provided herein.

Furthermore, TELUS Health Solutions Inc. reserves the right to make changes to the software and any part of this publication at any time, without obligation to notify any person or entity of such changes.

#### REVISIONS

The information contained in this publication is subject to change without notice and does not represent a commitment on the part of TELUS Health Solutions Inc. Changes to this publication will be made, as required, to ensure that the contained data reflects the latest configuration of the software, procedures and/or operating instructions. These changes may be the result of design improvements and/or customer requests.

Every effort will be made to inform users of these changes as soon as possible, provided that the changes affect the performance and operation of the software.

### <span id="page-2-0"></span>Table of Contents

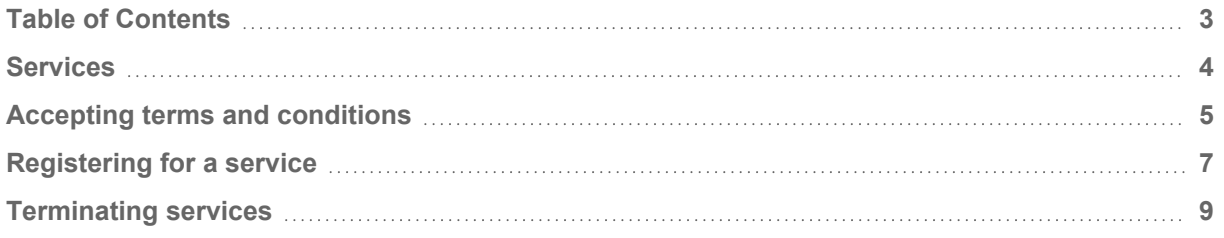

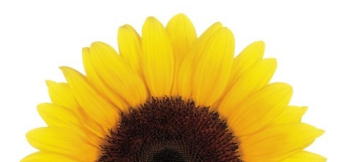

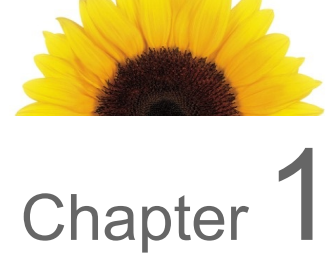

### <span id="page-3-0"></span>**Services**

From the **Services** window, you can add or terminate services, and accept terms and conditions.

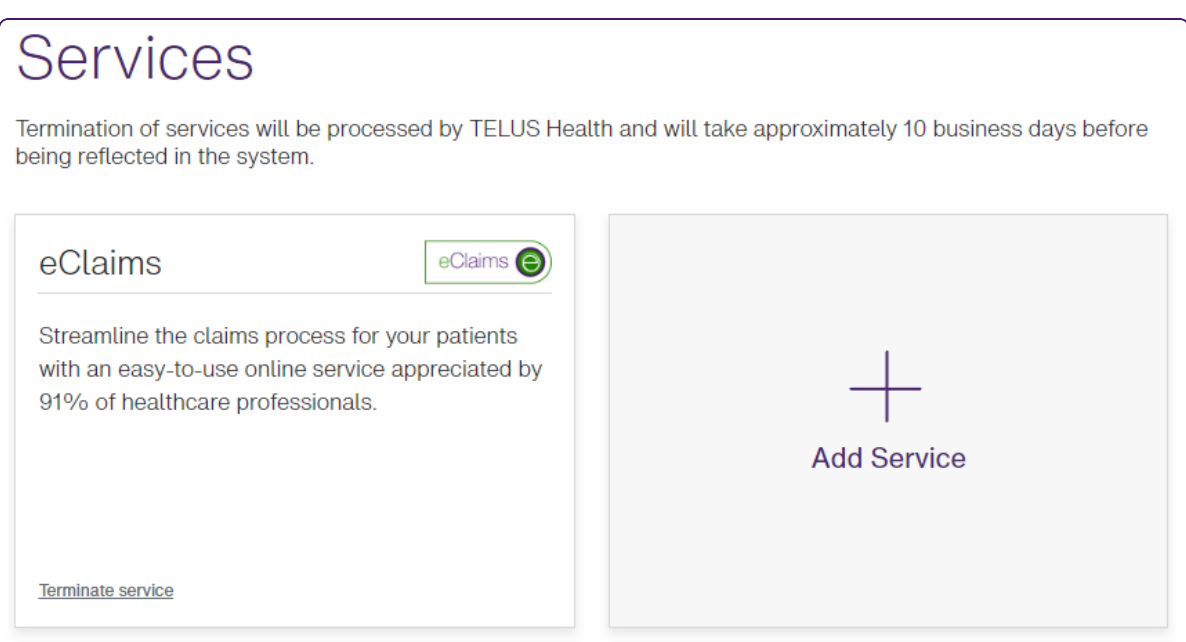

The cards that are displayed on this window vary depending on whether you are registered for the eClaims service, the WSIB service, or both.

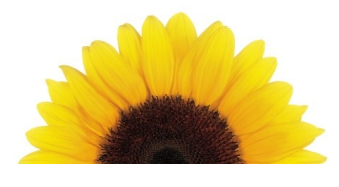

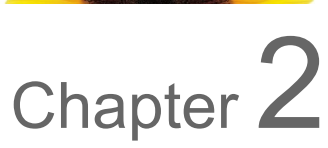

### <span id="page-4-0"></span>Accepting terms and conditions

The same terms and conditions (T&Cs) are used for both eClaims and WSIB services; as such, when the T&Cs are updated, you can accept the new T&Cs from either card, and your acceptance applies to both services.

1. From the Provider Portal, click the Menu button, then select **Services**.

The **Services** window is displayed. A message and link are displayed if you need to accept new terms and conditions.

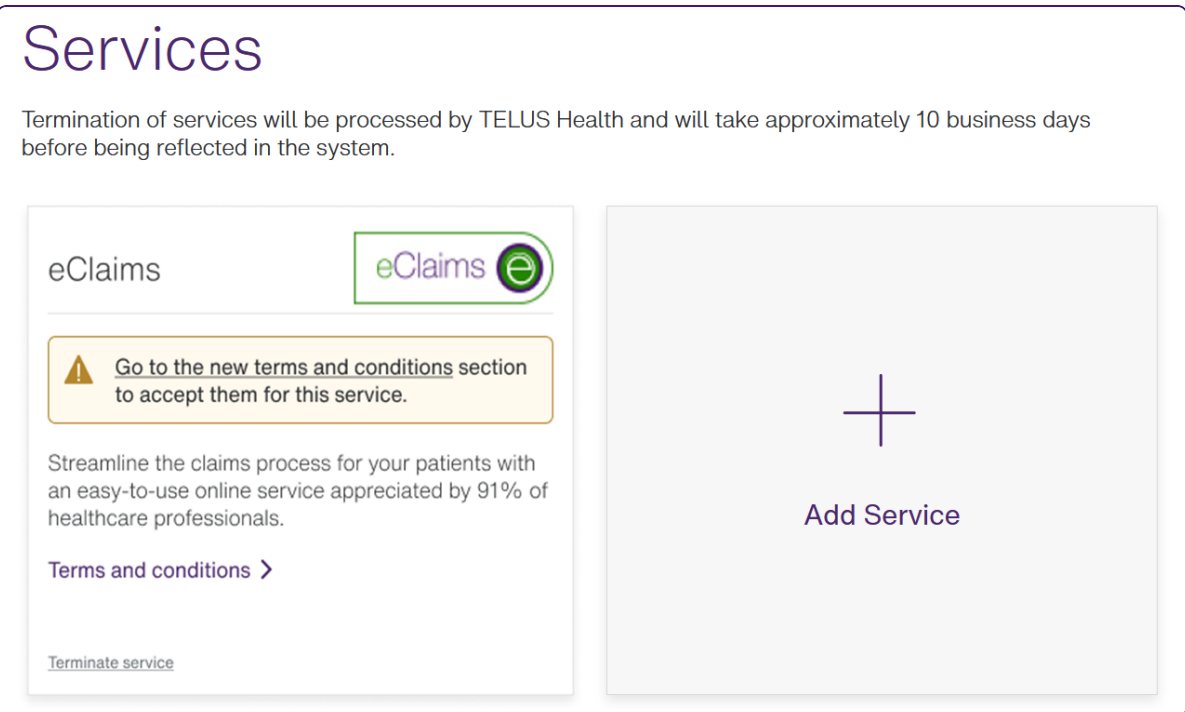

- 2. Click **Terms and conditions**.
- 3. Review the terms and conditions that are displayed.
- 4. If the statements beneath the text are valid, select the check boxes associated with them, then click **Accept**.

The **Services** window is displayed again with the terms and conditions message and link removed.

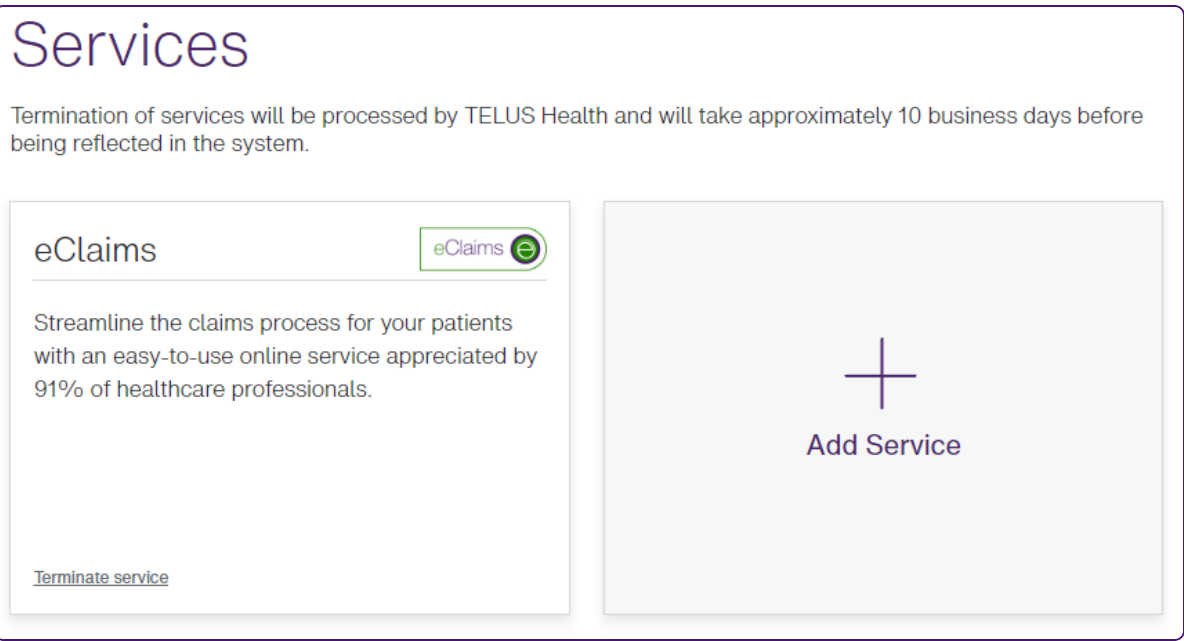

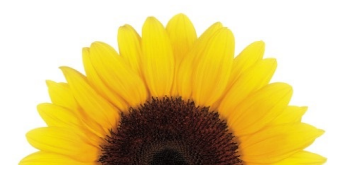

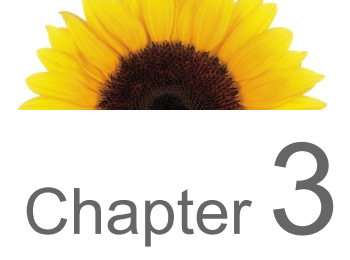

# <span id="page-6-0"></span>Registering for a service

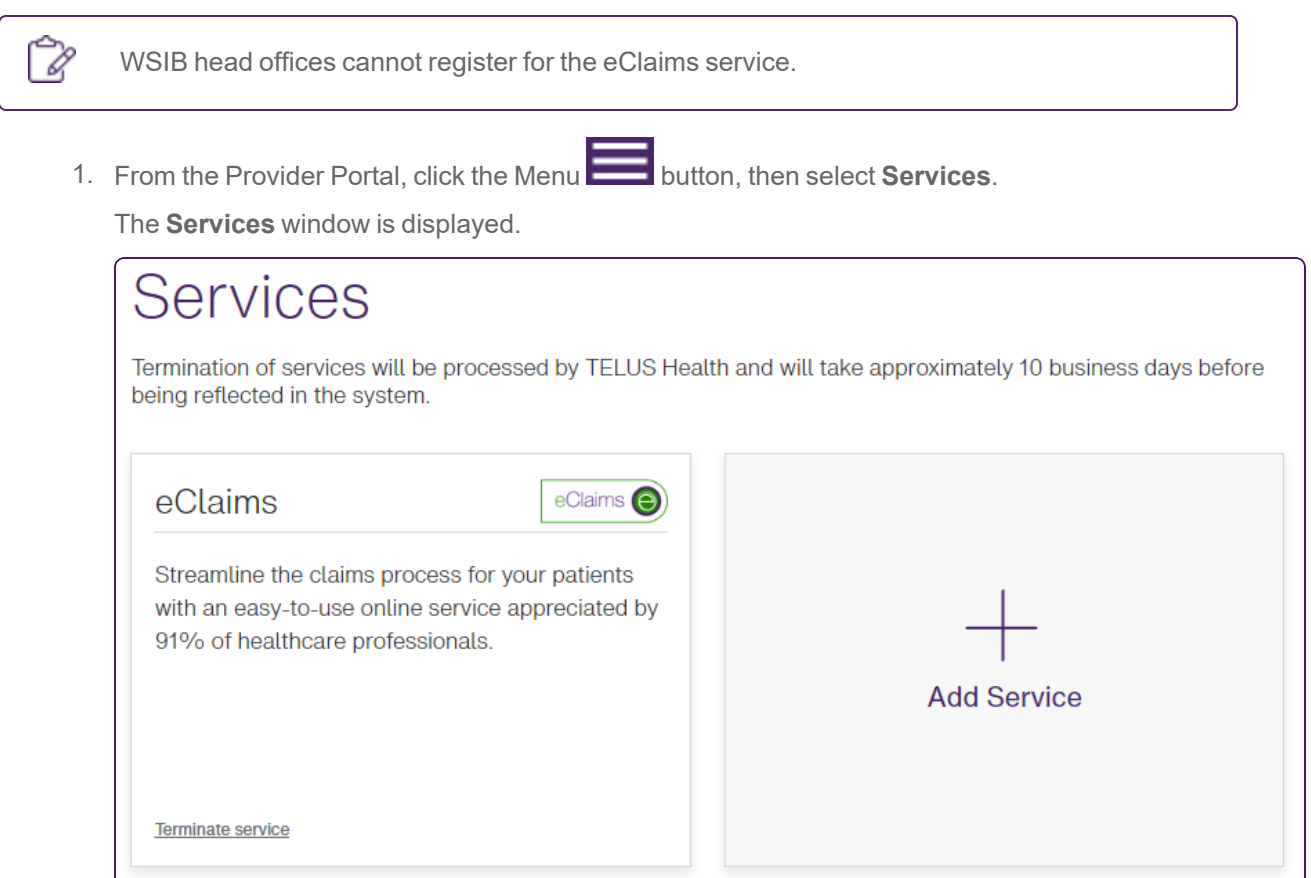

#### 2. Click **Add Service**.

The **Add TELUS Health services** window is displayed.

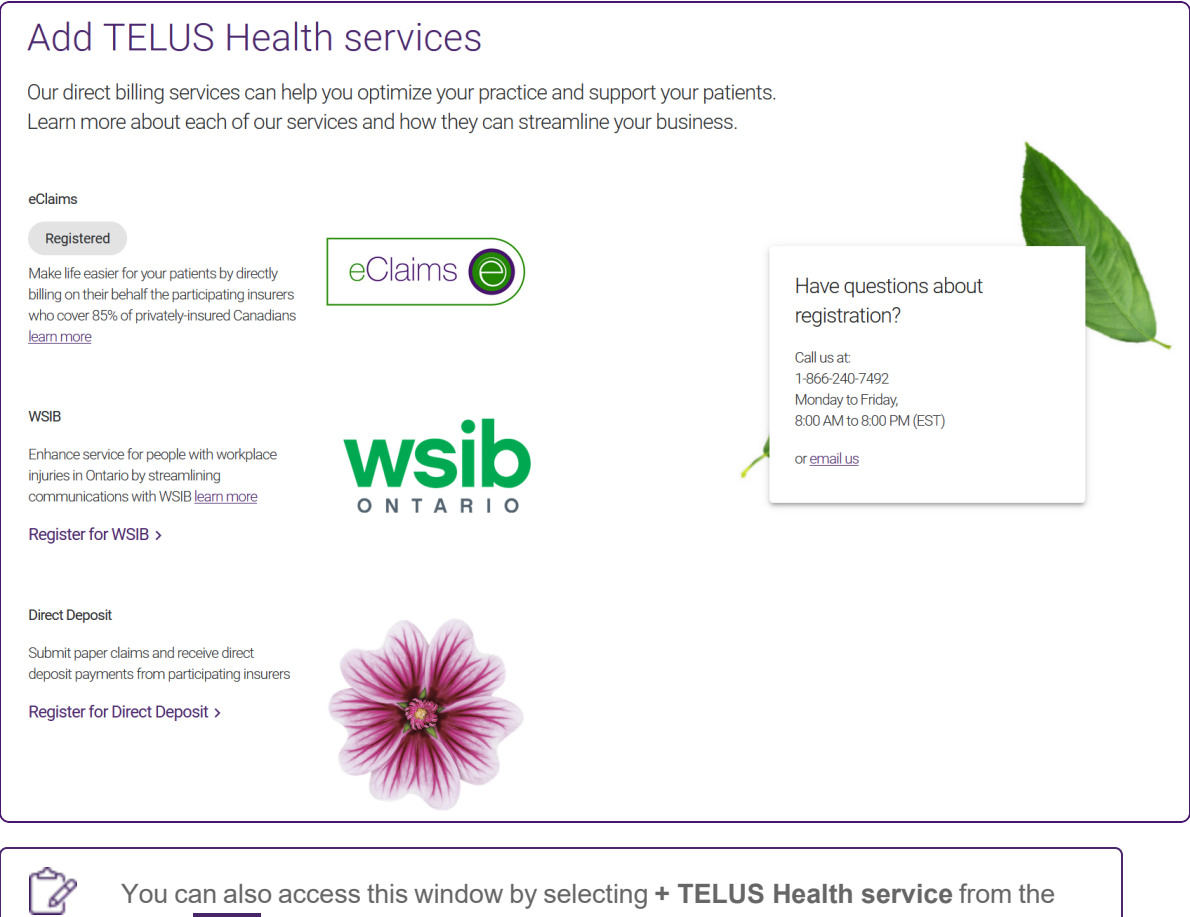

You can also access this window by selecting **+ TELUS Health service** from the Menu **button** in the upper left hand corner.

3. To register for eClaims, click **Register for eClaims** and then complete the eClaims registration wizard, which is displayed in a new tab.

For information on registering for eClaims, scroll down to the **Need help registering** section at the bottom of the page.

4. To register for WSIB, click **Register for WSIB**, then complete the WSIB registration wizard, which is displayed in a new tab.

For information on the WSIB registration process, click the **Help** link in the upper right-hand corner of the **Provider registration** website.

5. To register for Direct deposit, click **Register for Direct Deposit**, then **Register**.

For information on the direct deposit registration process, click the **Need help registering** section at the bottom of the **Guidelines for Registration** website.

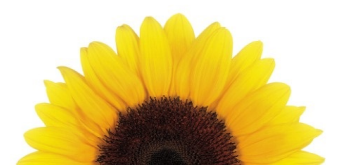

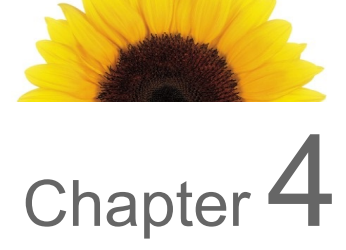

### <span id="page-8-0"></span>Terminating services

Termination requests are processed within ten days.

1. From the Provider Portal, click the Menu button, then select **Services**.

The **Services** window is displayed.

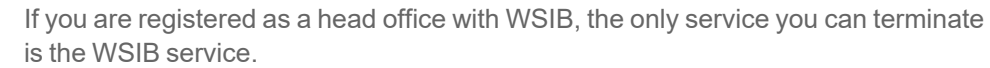

## **Services**

W

Termination of services will be processed by TELUS Health and will take approximately 10 business days before being reflected in the system.

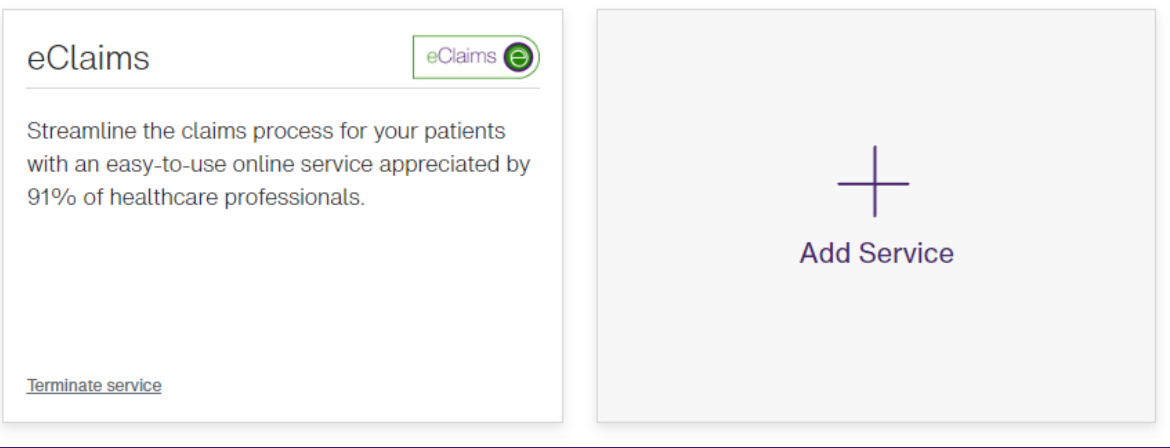

2. Click the **Terminate** link to the right of the service you want to terminate.

A dialog box similar to the following is displayed. Its name varies according to which service you are terminating.

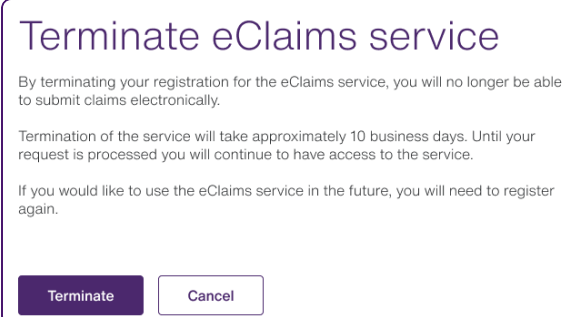

3. Click **Terminate**.

Your request will be processed within ten days. Until that time, you will continue to have access to the service you have requested be terminated.

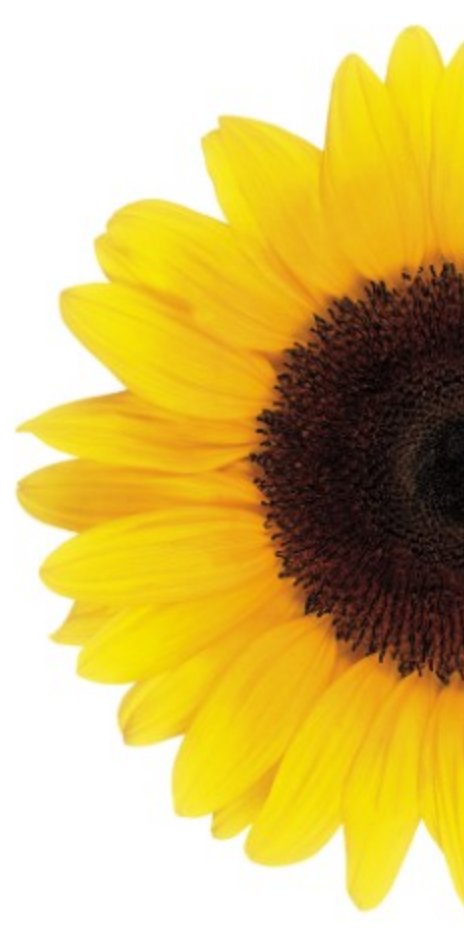

© 2023 TELUS

TELUS is a registered trademark of TELUS Corporation and is used under license. All other trademarks are the property of their respective owners.

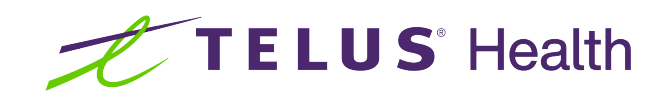